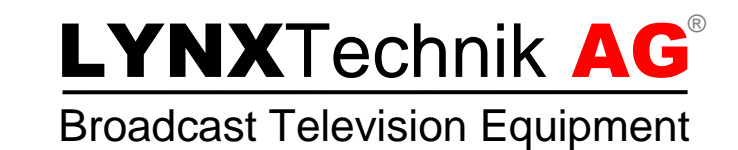

# Application Note

# Updating APPolo | Control Server **Software**

Revision 1.0 June 2013

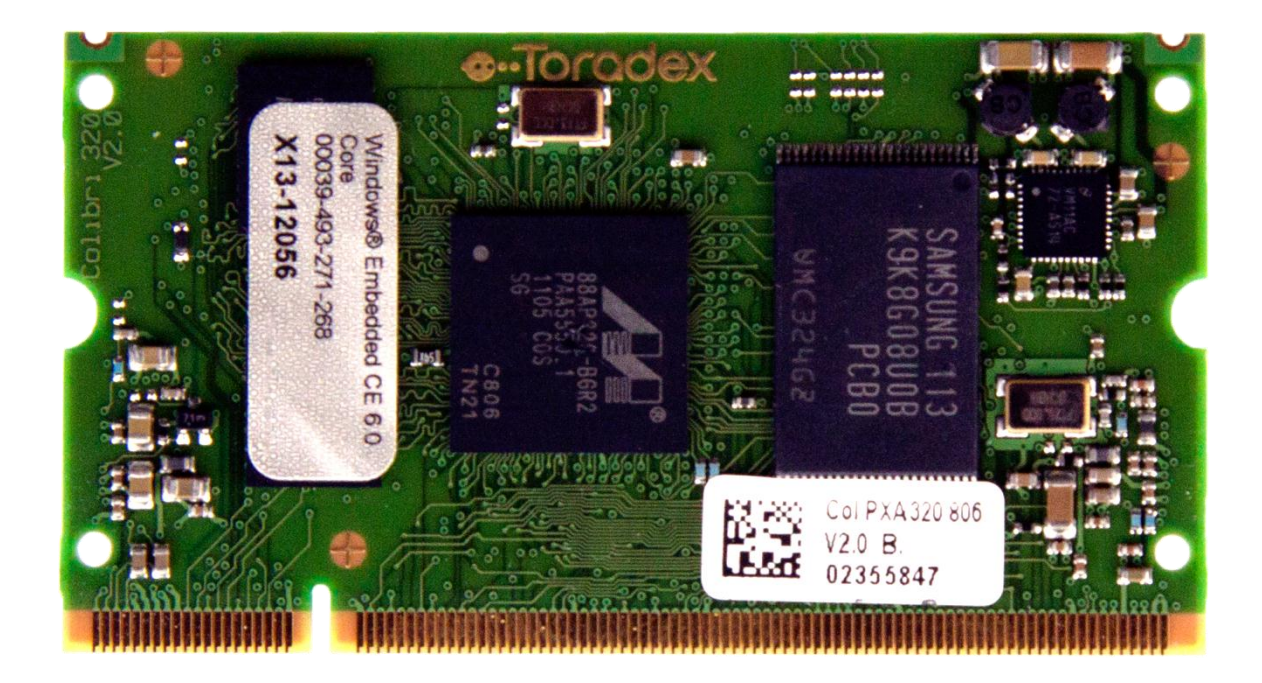

# Introduction

Every APPolo | Control GUI release is associated with a related server version to support new features of the APPolo GUI and card modules. To update the APPolo | Control Server, shown on the cover page of this AppNote, on your Master Controller (R CT 5030/5031, OH RCT5023 SERVER) or Panel Controller (R CP 5000/5044) is a piece of cake and is shown in the following paragraphs.

## Download the new server software

First you have to download the server software file from the internet by using your web browser.

Go to the website [www.lynx-technik.com](http://www.lynx-technik.com/) and click on

#### **Support -> Downloads -> APPolo Control System downloads**

Or use the [direct link.](http://download.lynx-technik.de/public/embedded/)

You will see the recent APPolo | Control Server releases with the file endings "\*.tgz.nc".

Download the latest one with the highest version number (e.g. 6.3.0).

## Uploading the server software to the server

Go to the server's Web-interface by entering the IP-address of the server you want to update in your web browser. You can find the IP-address by checking in the APPolo GUI "Connection Manager" and using the "Locate" feature to identify the correct controller card as shown in [Figure 1.](#page-2-0)

|                   | ---<br><b>APPolo   Connection Management</b> |                                   |                   |                                        | ---                                    |
|-------------------|----------------------------------------------|-----------------------------------|-------------------|----------------------------------------|----------------------------------------|
|                   | <b>Local Serial Connections</b>              | <b>Network Connections Editor</b> |                   | <b>Network Component Configuration</b> |                                        |
| Product           | ́<br>Version                                 | Serial Number                     | <b>IP Address</b> |                                        | <b>MAC Address</b>                     |
| SERVER 5023 6.3.0 |                                              | 99                                | 192, 168, 1, 177  |                                        | 00:14:2d:23:7b:75                      |
| SERVER 5023       | 6.3.0                                        | 117                               | 192, 168, 1, 176  |                                        | 00:14:2d:24:92:2d                      |
| SERVER 5023 6.3.0 |                                              | 100                               | 192.168.1.170     |                                        | 00:14:2d:25:06:4b                      |
| RCT5031           | 6.3.0                                        | 707                               | 192, 168, 1, 172  |                                        | 00:14:2d:23:7b:74                      |
| RCT5031           | 6.3.0                                        | 926                               |                   |                                        | 192.168.1.151 (DHCP) 00:14:2d:23:f2:a9 |
| RCT5023-S         | 513.02.00                                    | 99                                | 192, 168, 1, 171  |                                        | 00:50:c2:d7:e1:0d                      |
| RCT5023-GS        | 545.00.00                                    |                                   | 192, 168, 1, 178  |                                        | 00:50:c2:d7:e1:a2                      |
| RCT5023-G         | 545.00.00                                    | 99.                               | 192.168.1.180     |                                        | 00:50:c2:d7:e1:ed                      |

<span id="page-2-0"></span>**Figure 1 Find your server's IP-address.**

After typing in the IP-address you see the start web-site of the server in [Figure 2.](#page-2-1) Log in with your administrator credentials as can be seen in [Figure 2.](#page-2-1)

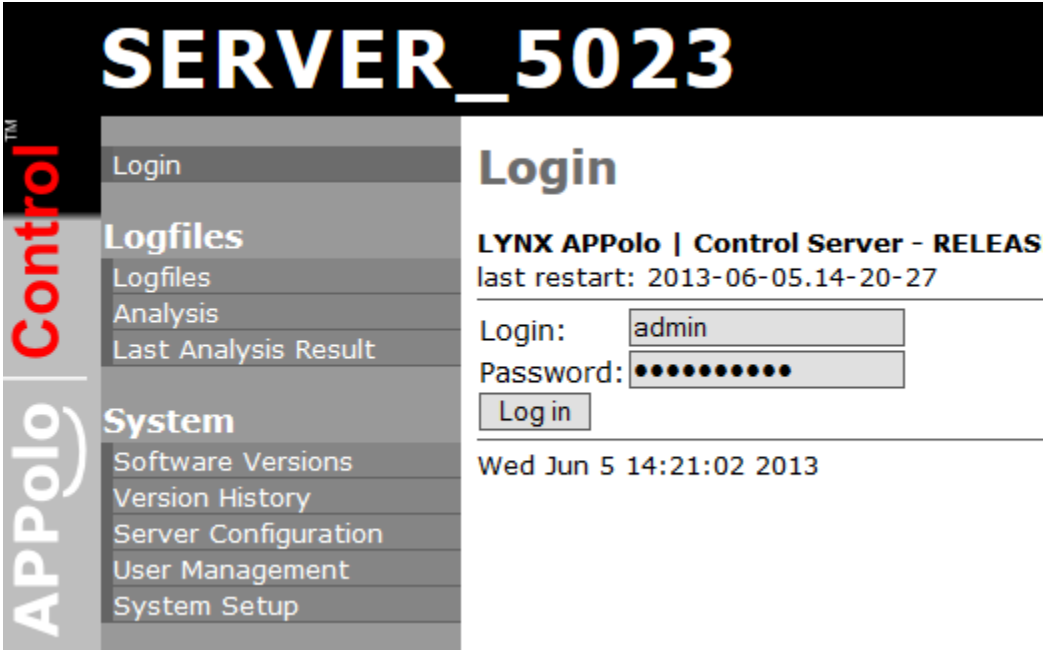

<span id="page-2-1"></span>**Figure 2 Type in your administrator's credentials.**

Click on "Software Versions" in the sidebar of the web-page to get to the update site.

Be careful that you have enough free space on your server indicated by "Free disk space" which denotes the server internal flash space. Otherwise consider to delete one of the older server software.

Click on the button "Browse…" and choose the previously downloaded software file in your file system (note that the browse button may be labeled in a different language, depending on the language of your operating system), then click

"Upload" as shown in [Figure 3.](#page-3-0) This may take some time until the server has saved the package to its internal storage.

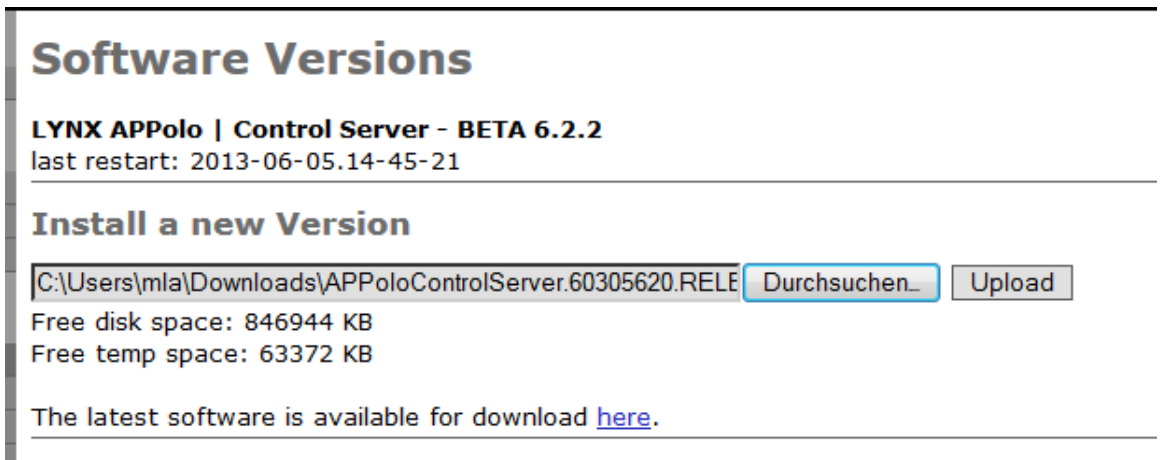

**Figure 3 Choose the new server software and click upload.**

<span id="page-3-0"></span>When the upload is finished you see the uploaded file in the "Installed Version Overview" section. But the old server software is still active.

To finish the update process you have to activate the new software by clicking the "Activate" button of the new server software. The server will be restarted automatically therefore you need to wait some minutes more.

#### **Installed Versions Overview**

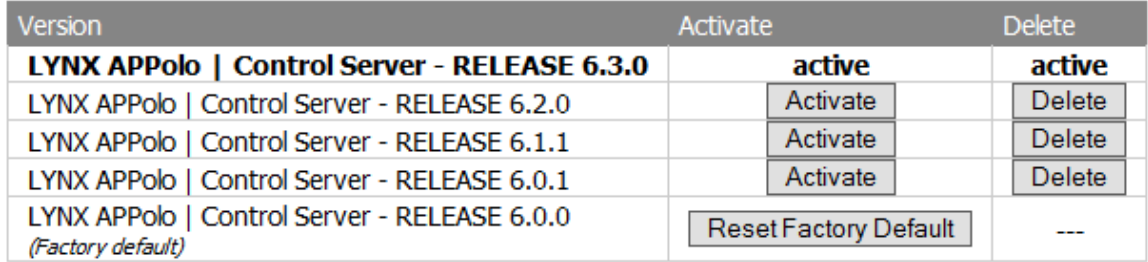

<span id="page-3-1"></span>**Figure 4 Uploaded software is visible.**

## Congratulations!

When "active" state changed to the new software version as shown in [Figure 4](#page-3-1) you updated your APPolo Control Server to the newest software version successfully.

LYNX Technik hopes this application note helped to clarify the topic upgrading your server and you enjoy working with our products!